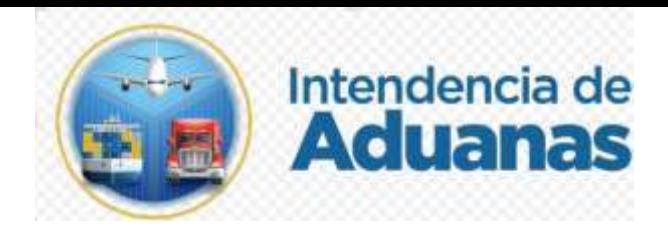

# Guía para Registrar Retención de las Mercancías Nuevo Modelo de Despacho GU-IAD/DNO-ADU-GCA-40 Versión I

Elaborado por: Jorge Eduardo Xitumul Mendoza Fecha de vigencia: 21 de abril de 2024

### **Introducción**

Dentro de los objetivos estratégicos de la Superintendencia de Administración Tributaria -SAT-, en su Plan Estratégico Institucional 2021-2025, el objetivo No. 5 que en su parte conducente establece "Modernizar de manera Integral el Servicio Aduanero", así también, ejercer un mejor control de las mercancías de forma automatizada.

## **Objetivo**

Proveer al personal de las entidades que intervienen en el control de las mercancías, la guía para la retención de las mercancías, de acuerdo a la modernización integral del Servicio Aduanero.

# **Descripción del Proceso**

Con la finalidad que el personal de las diferentes instituciones que intervienen en el control aduanero cuente con una herramienta donde puedan retener las mercancías; para los casos que las entidades competentes que por causas de fuerza mayor no puedan realizar la retención de mercancías, deben realizar petición a la Aduana a través una solicitud formal.

#### I. Proceso de Retención de mercancías

Condiciones que se deben cumplir para que la mercancía pueda ser retenida son las siguientes:

- **1.** La mercancía debe estar consignada en un manifiesto original.
- **2.** El estado del dictamen del manifiesto debe ser distinto sin dictamen.
- **3.** La mercancía debe estar ubicada físicamente dentro de las instalaciones del Depósito Aduanero Temporal.
- **4.** Las mercancías no deben de haber excedido el plazo de almacenamiento en el Depósito Aduanero Temporal a excepción de mercancías que estando abandono por mandato judicial o policial no puedan retirarse sin intervención de las mismas autoridades y que por ello sea necesaria la retención.

**5.** Una mercancía puede ser retenida por una o varias autoridades competentes.

Cuando la autoridad competente no disponga del acceso a la aplicación de Retención se realizará el siguiente proceso:

- 1. Autoridad competente presenta solicitud de retención ante la aduana (embarques y desembarques) correspondiente.
- 2. Autoridad aduanera recibe solicitud, ingresa al sistema informático aduanero y realiza el proceso de registro de la retención en la aplicación correspondiente. La autoridad aduanera resguarda la solicitud presentada por la autoridad competente.

Para el proceso de retención de mercancías se muestra a continuación.

**1.** El usuario ingresa a la Agencia Virtual con usuario y contraseña autorizados.

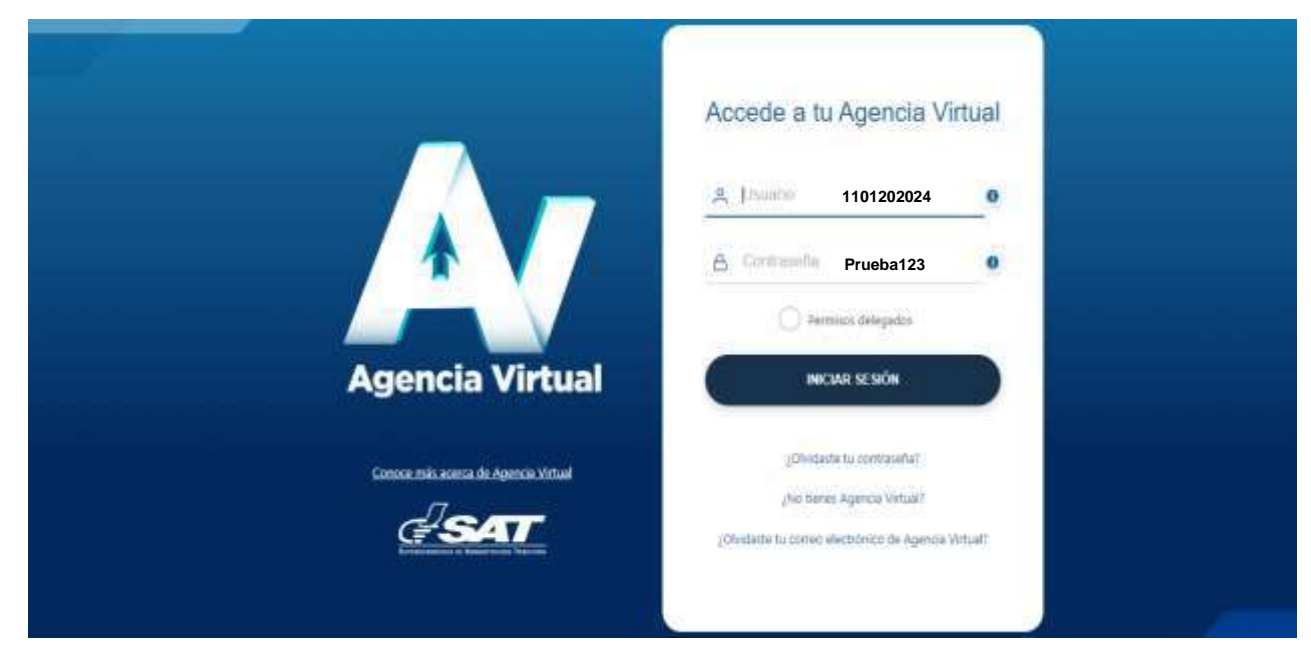

**2.** El usuario selecciona el icono de menú de opciones (tres barritas).

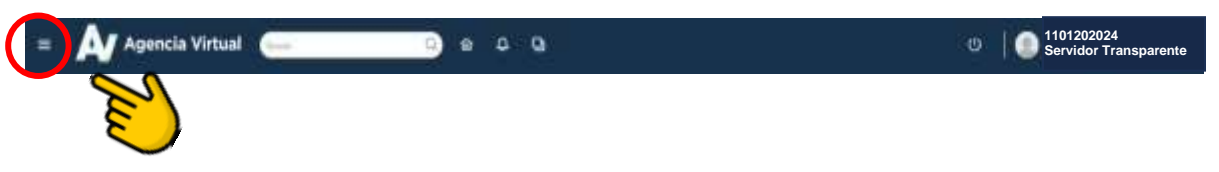

**3.** El sistema despliega el menú y el usuario sigue la ruta: Servicios Aduaneros>Registrar Retenciones de Mercancías

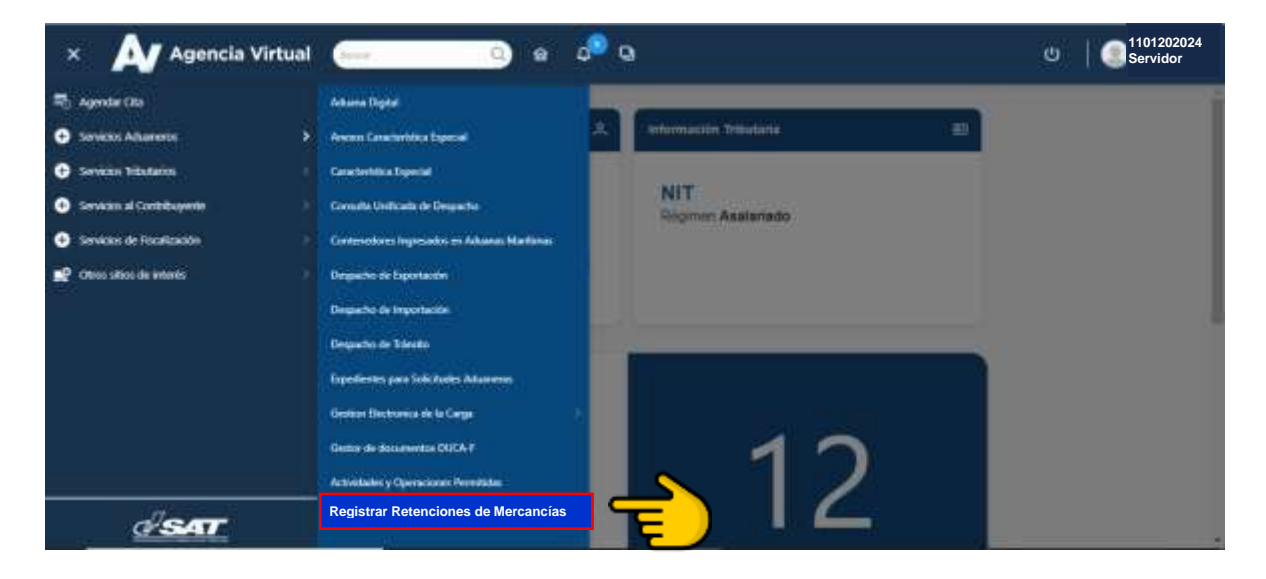

**4.** El sistema muestra criterios de búsqueda: Número de manifiesto, Número de documento de transporte y Por fecha.

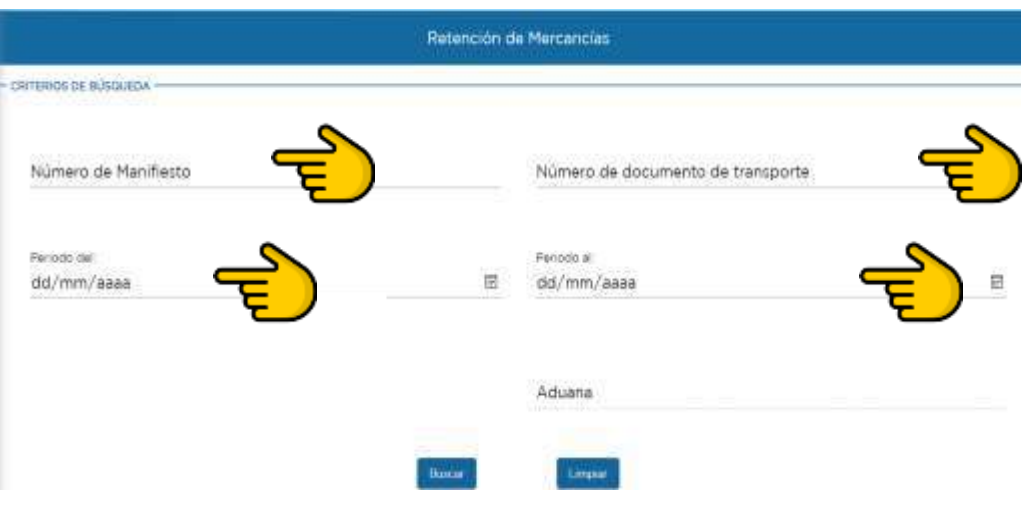

**5.** El usuario debe ingresar un criterio de búsqueda y presiona el botón Buscar.

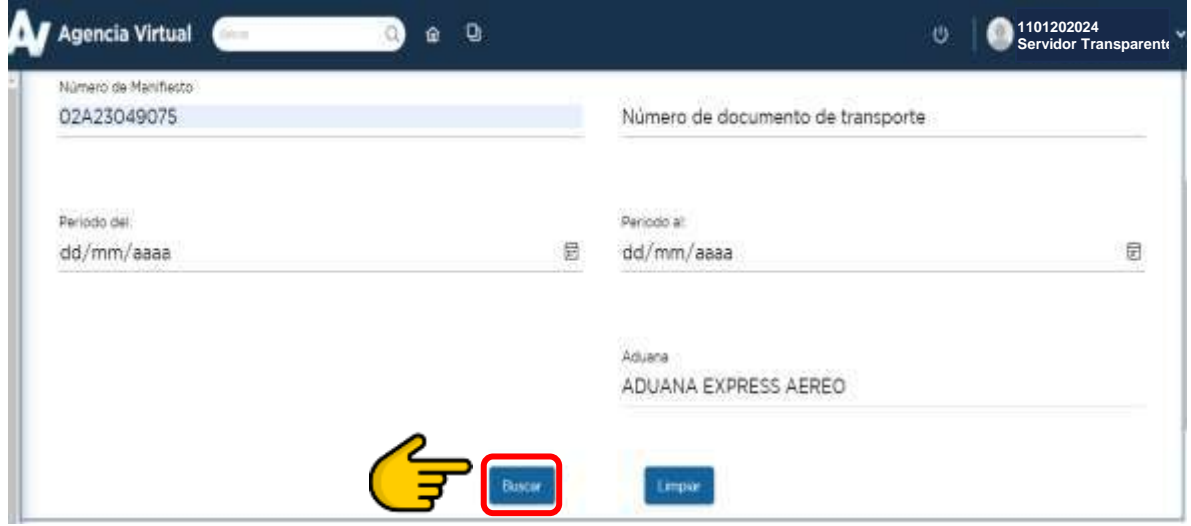

**6.** El sistema muestra la información de los documentos de transportes que se encuentran manifestadas.

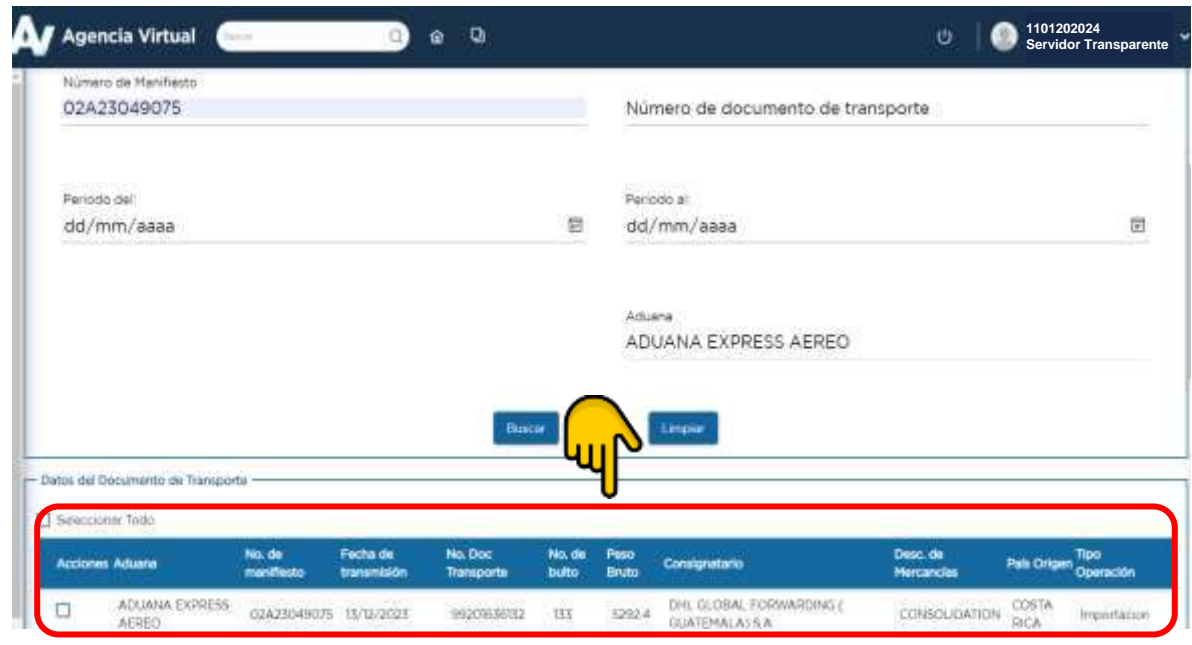

**7.** El usuario puede seleccionar una, varias o la totalidad de los documentos de transporte para poder retener las mercancías, para seleccionar la totalidad el usuario puede dar check en la opción Seleccionar Todo.

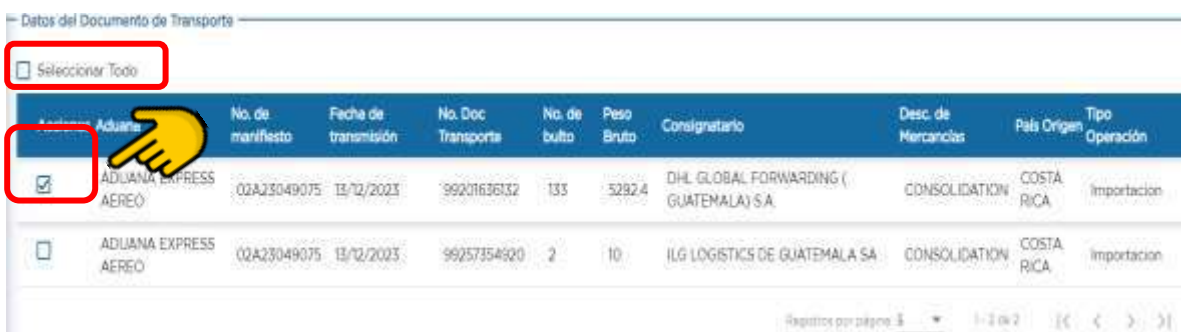

- **8.** El sistema despliega una pantalla con los campos siguientes:
	- Entidad Solicitante: se muestra de forma automática la entidad con la que se ha identificado el personal que ingreso con su NIT. **Anexo 1**
	- Nombre del solicitante de la retención y Número de Identificación se muestran de forma automática, como el Nombre del solicitante de retención con la información del RTU.
	- Motivo Retención, se muestra un listado predeterminado, si el usuario elige la opción otros, se debe activar un campo para ingresar el motivo de la retención.

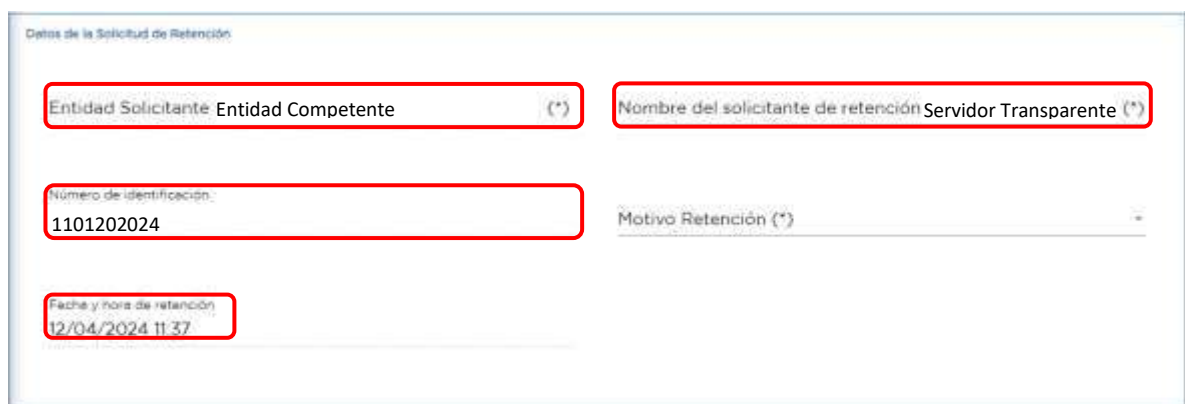

**9.** El usuario debe adjuntar documentos en la opción de "ARCHIVOS DE RETENCION ADJUNTOS", presionando el botón **"Seleccionar archivo"** y elige el documento que necesita adjuntar y el sistema muestra en la pantalla con el documento adjunto, el usuario puede verificar el documento seleccionando el icono  $\bullet$  y también lo puede eliminar con la opción  $\blacksquare$ .

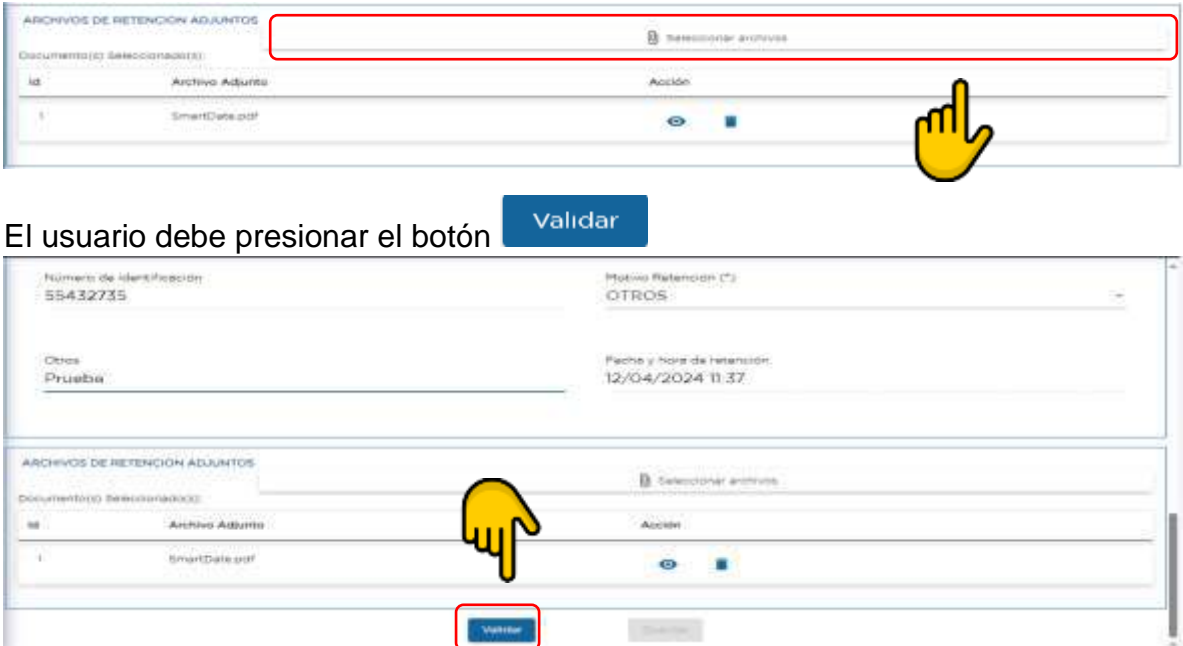

**10.** El sistema valida la informacion y si todo está correcto muestra una pantalla emergente con el mensaje "Éxito, La Mercancía ha sido validada correctamente, el usuario presiona el botón Aceptar y lo regresa a la pantalla anterior y habilita el icono para que el usuario pueda guardar la información.

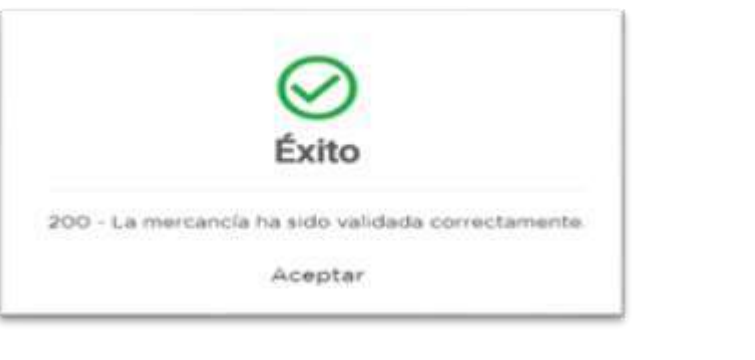

**11.** El usuario presiona el botón Guardar.

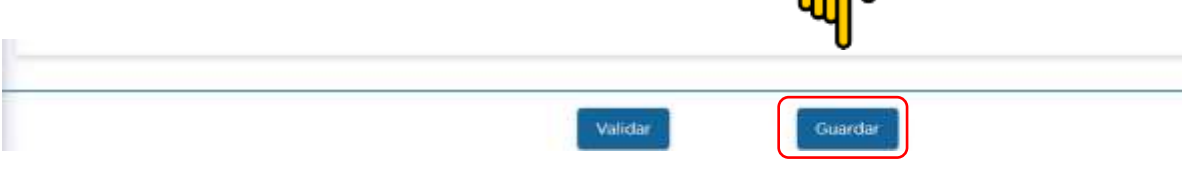

**12.** El sistema muestra el mensaje "Éxito, La operación de retención se realizó exitosamente", el usuario presiona el botón Aceptar.

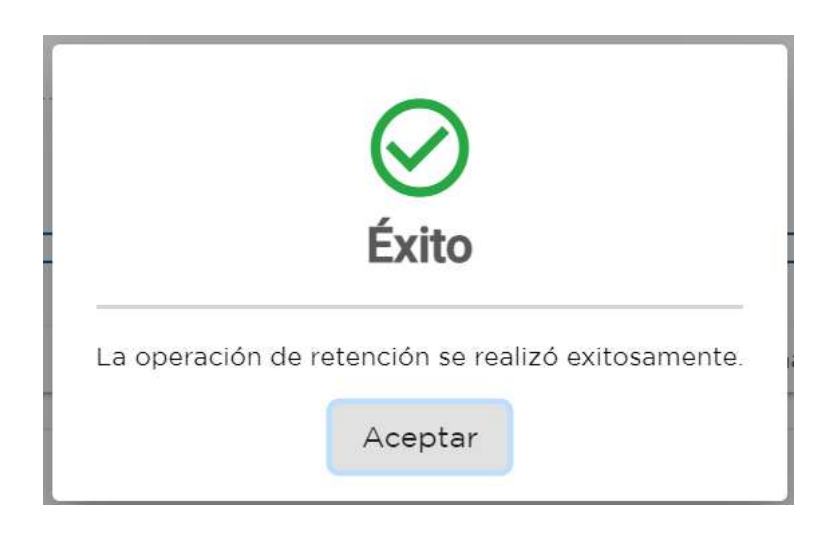

#### **El sistema puede mostrar los mensajes de error siguientes**:

1.) El usuario no ingresa los datos en los campos obligatorios.

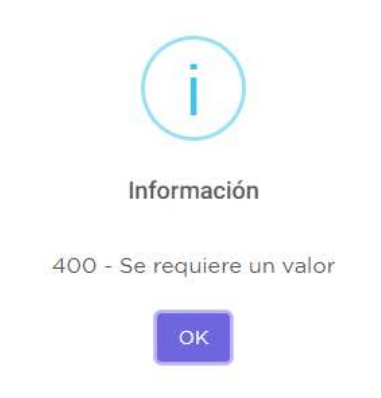

2.) El usuario ingresa un periodo mayor a 31 días.

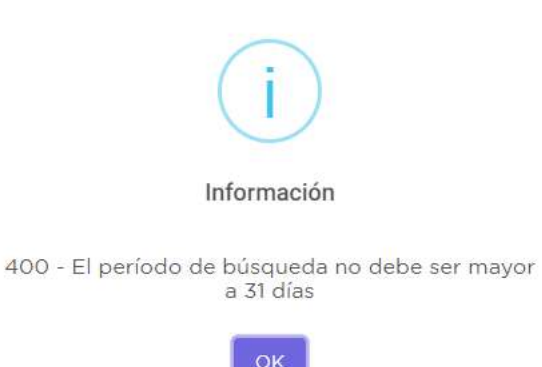

3.) El usuario no selecciona la mercancía a retener.

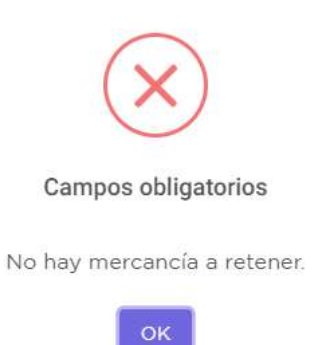

4.) El usuario ingresa un criterio de búsqueda y el sistema no lo encuentra.

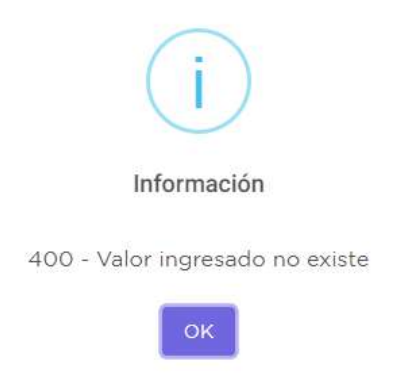

5.) El usuario adjunto un documento que contiene caracteres no permitidos.

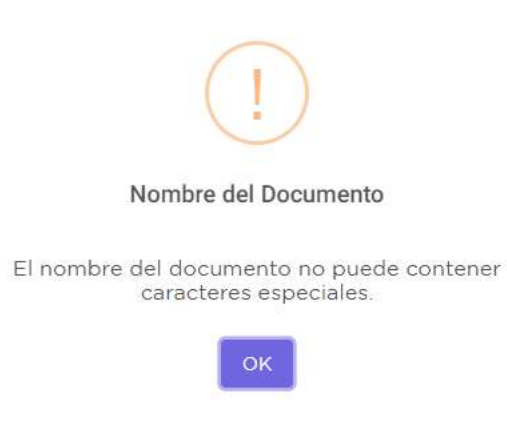

6.) El usuario adjunto un documento que tiene un peso superior a 2 Megabytes.

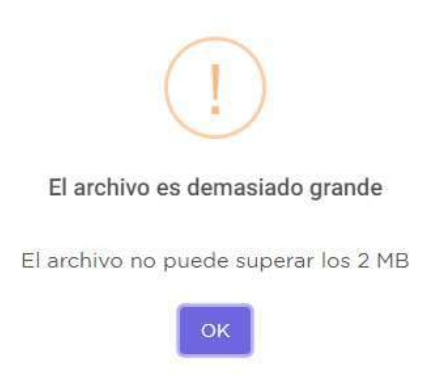

#### **Anexo 1**

## **El campo Entidad solicitante retención Tiene los valores siguientes: en el**

#### **Combo box**

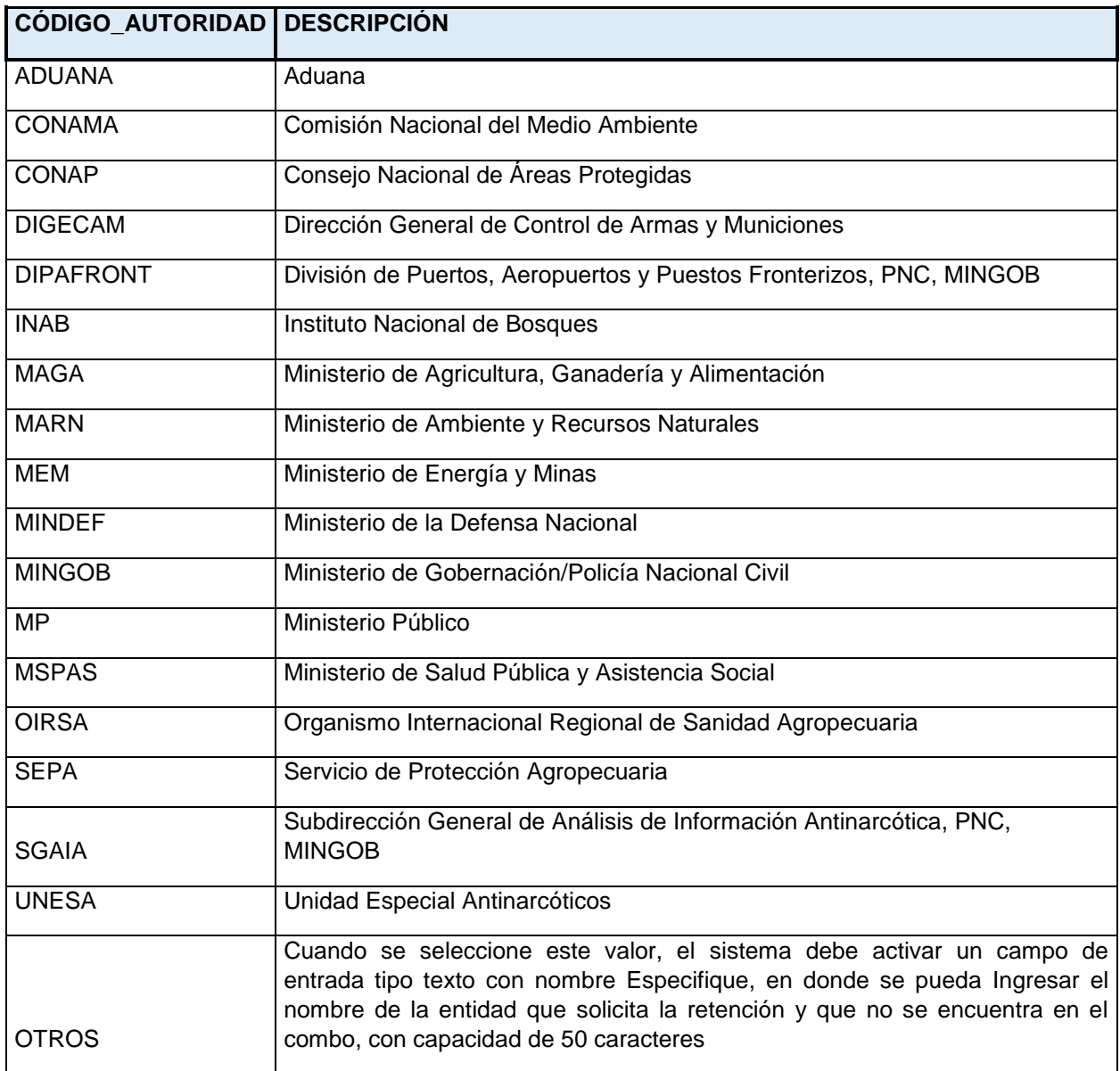